Technische Dokumentation

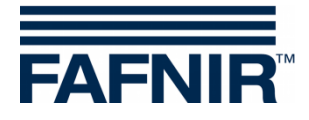

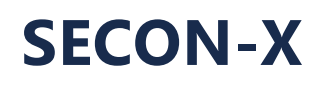

**SECON-Client**

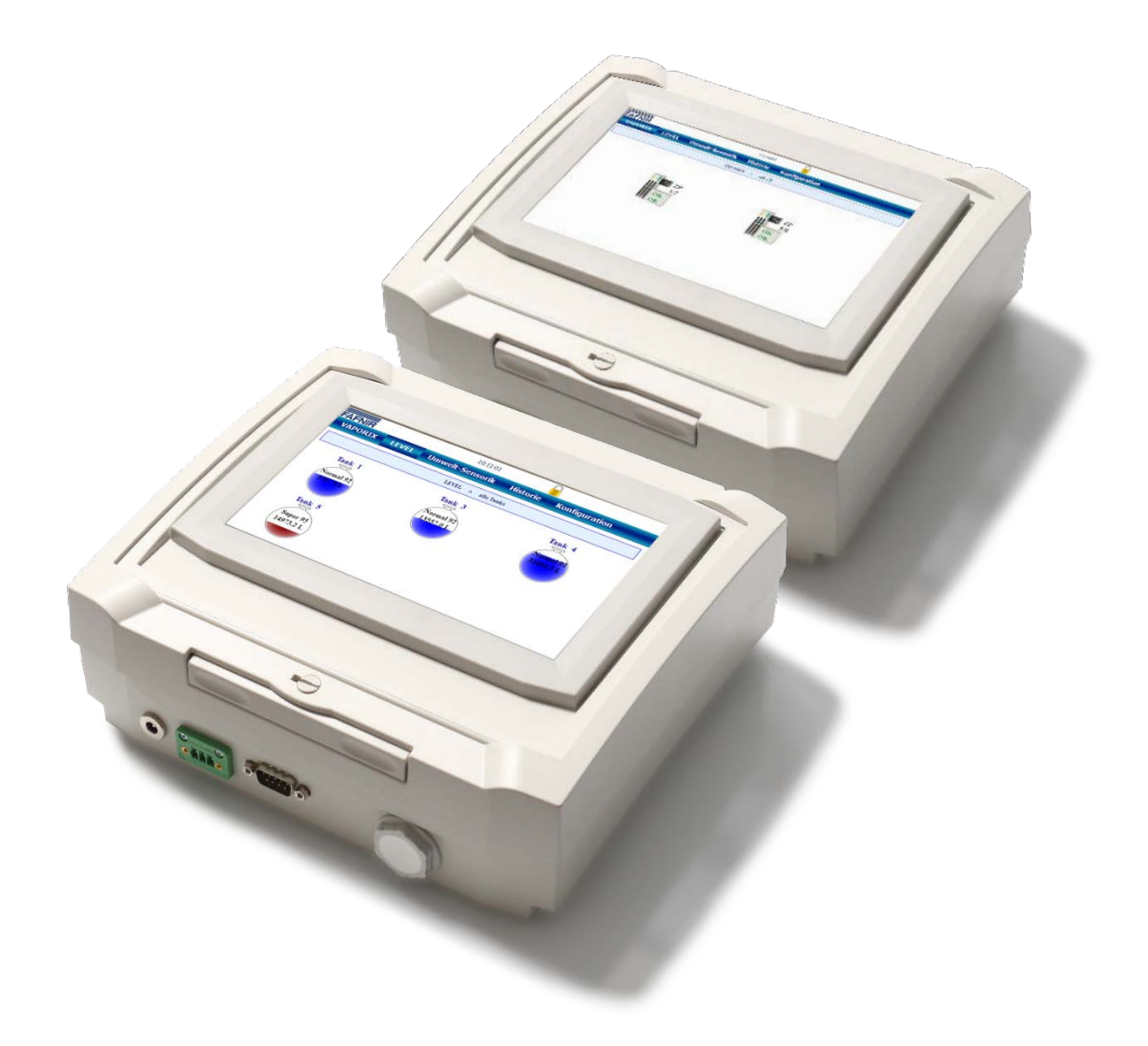

Version: 4 Ausgabe: 2021-01 Art.-Nr.: 350074

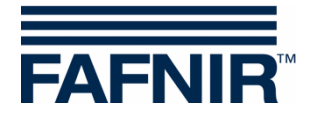

© Copyright:

Vervielfältigung und Übersetzung nur mit schriftlicher Genehmigung der FAFNIR GmbH. Die FAFNIR GmbH behält sich das Recht vor, ohne vorherige Ankündigung Änderungen an Produkten vorzunehmen.

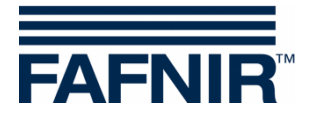

# Inhaltsverzeichnis

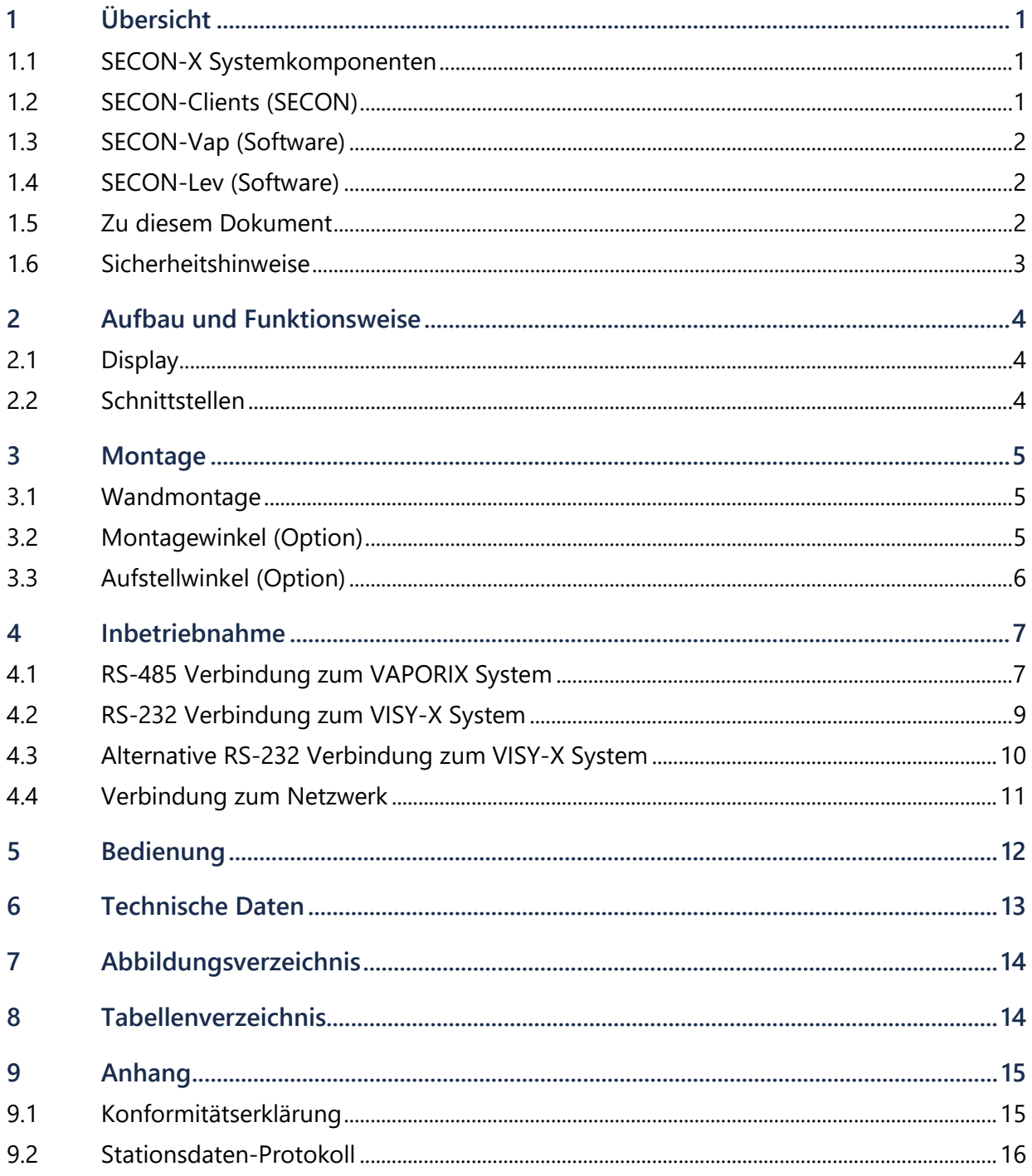

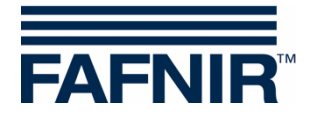

# <span id="page-3-0"></span>**1 Übersicht**

#### <span id="page-3-1"></span>**1.1 SECON-X Systemkomponenten**

Das SECON-X ist ein Hardware-Software-Netzwerk System, das aus mehreren Komponenten besteht (siehe Abbildung unten) und folgende Aufgaben erfüllt:

- Weltweiter Datenzugriff mit Web-Interface auf die SECON-Clients (SECON)
- **Ferndiagnose**
- Remote-Anzeige, -Auswertung und –Datenspeicherung
- Universelles Datenformat

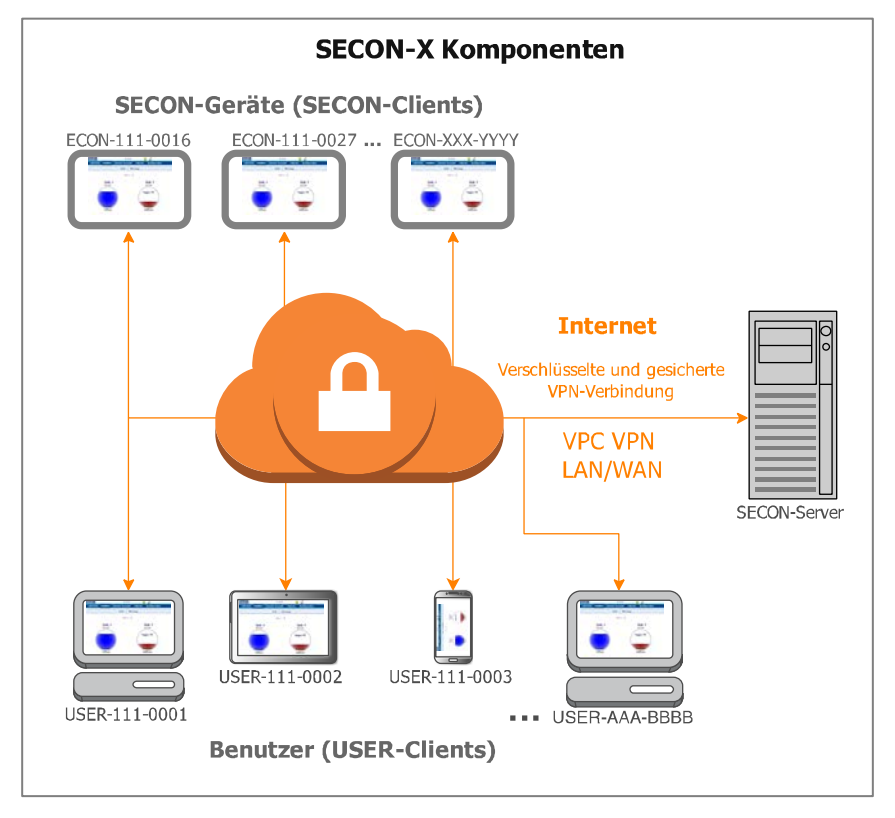

<span id="page-3-3"></span>Abbildung 1: SECON-X System und Komponenten

## <span id="page-3-2"></span>**1.2 SECON-Clients (SECON)**

SECON-Clients sind auf der Tankstelle installierte Geräte, mit denen die Tankstellendaten des VISY-X und des VAPORIX Systems an zentraler Stelle erfasst und langfristig gespeichert werden können. Die Daten stehen dann sowohl lokal als auch remote über eine Netzwerkanbindung zur Verfügung. Zur lokalen Anzeige ist das SECON mit einem farbigen Touch-Screen ausgestattet. Festgestellte Alarme werden über das Display und einen integrierten Lautsprecher signalisiert.

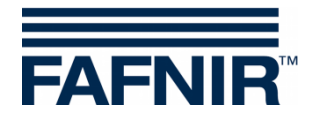

Das SECON kann mit der folgenden Software betrieben werden:

- SECON-Vap (mit Anbindung an das VAPORIX System) und/oder
- SECON-Lev (mit Anbindung an das VISY-X System)

### <span id="page-4-0"></span>**1.3 SECON-Vap (Software)**

SECON-Vap ist optionaler Bestandteil der automatischen Überwachungseinrichtung VAPORIX, die die Gasrückführung an Zapfsäulen überwacht und bewertet.

Als zentrale Signaleinrichtung dient SECON-Vap zur Anzeige des Funktionszustands der Gasrückführung und des VAPORIX-Systems.

SECON-Vap wird mit den Messauswertungen des VAPORIX-Systems aller Zapfsäulen verbunden (max. 16 Messauswertungen = 32 Zapfpunkte) und kann optisch und akustisch signalisieren, wenn an einem Zapfpunkt eine Störung auftritt. So kann der zuständige Fachbetrieb umgehend informiert und die Ursache der Störung behoben werden.

Funktioniert die Gasrückführung oder das VAPORIX-System nicht ordnungsgemäß und wird der Fehler nicht rechtzeitig behoben, schaltet die Messauswertung den betroffenen Zapfpunkt automatisch ab. Zusätzlich zur Anzeige der Störungen können alle relevanten Serviceinformationen angezeigt werden. Alarme werden mit dem SECON optisch und akustisch über einen Summer signalisiert.

## <span id="page-4-1"></span>**1.4 SECON-Lev (Software)**

SECON-Lev ist optionaler Bestandteil des VISY-X Volumen Informations-Systems.

Mit dem VISY-X System erfolgt direkt an der Tankstelle eine präzise und kontinuierliche Füllstandmessung in bis zu 16 Tanks. Gleichzeitig werden die Produkttemperatur und der Wasserstand gemessen. Als Erweiterung können zusätzliche Umweltsensoren angeschlossen werden.

Das SECON kann als Ergänzung oder als Alternative zu einem Tankstellenrechner für die Darstellung der Tankdaten eingesetzt werden.

Des Weiteren eignet sich das SECON als Anzeige für Tankwagenfahrer, um vor dem Beliefern der Tankstelle die Füllmengen der einzelnen Tanks auslesen zu können.

Alle Tankdaten, Produktdaten und Alarme bezieht das SECON aus der Messauswertung VISY-Command. Die Messauswertung muss für die Verwendung des SECONs mit dem Konfigurationsprogramm VISY-Setup konfiguriert werden, siehe techn. Dokumentation:

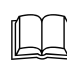

VISY-Setup V4…, Art.-Nr. 207157

## <span id="page-4-2"></span>**1.5 Zu diesem Dokument**

Diese Dokumentation beschreibt die Installation des SECONs mit vorinstallierter Software. Je nach Bestellung können von Ihnen entweder die SECON-Vap Anwendung, die SECON-Lev Anwendung, oder beide Anwendungen genutzt werden.

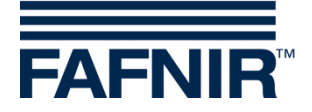

Für Bedienung und Konfiguration der SECON Software siehe technische Dokumentation:

SECON-Vap Benutzerhandbuch, Art.-Nr.: 350073

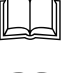

SECON-Lev Benutzerhandbuch, Art.-Nr.: 350110

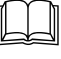

SECON-Vap Administrator, Art.-Nr.: 350119

SECON-Lev Administrator, Art.-Nr.: 350135

#### <span id="page-5-0"></span>**1.6 Sicherheitshinweise**

Das SECON ist zum Einsatz im Tankstellenbereich vorgesehen. Benutzen Sie das Gerät ausschließlich für diesen Zweck. Beachten und befolgen Sie sämtliche Hinweise zur Produktsicherheit sowie Bedienungsanweisungen. Für Schäden, die aus nicht bestimmungsgemäßer Verwendung resultieren, wird vom Hersteller keine Haftung übernommen!

Das SECON wurde entsprechend dem Stand der Technik und den anerkannten sicherheitstechnischen Regeln entwickelt, gefertigt, geprüft. Dennoch können von ihm Gefahren ausgehen. Beachten und befolgen Sie sämtliche Hinweise zur Produktsicherheit sowie Bedienungsanweisungen:

- Nehmen Sie keine Veränderungen, An- oder Umbauten am System ohne vorherige Genehmigung des Herstellers vor.
- Verwenden Sie zum Anschließen des SECONs an das Netz ausschließlich das zum Lieferumfang gehörende Netzgerät.
- Verwenden Sie nur Original-Ersatzteile. Diese entsprechen den vom Hersteller festgelegten technischen Anforderungen.
- Die Installation, Bedienung und Instandhaltung des SECONs darf nur von fachkundigem Personal ausgeführt werden.
- Bediener, Errichter und Instandhalter müssen alle geltenden Sicherheitsvorschriften beachten. Dies gilt auch für die örtlichen Sicherheits- und Unfallverhütungsvorschriften, die in dieser Betriebsanleitung nicht genannt sind.
- Das SECON ist nicht zur Außenmontage geeignet, sondern ausschließlich zur Verwendung in Gebäuden bestimmt und muss stets unbeschädigt und sauber sein.

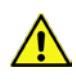

*Wenn Sie diese Sicherheitshinweise nicht beachten, besteht Unfallgefahr oder das SECON-X System kann beschädigt werden.*

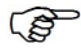

*Nützliche Hinweise in dieser Anleitung, die Sie beachten sollten, sind kursiv dargestellt und werden durch das nebenstehende Symbol gekennzeichnet.*

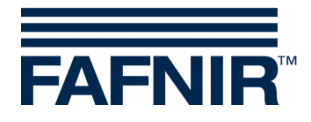

## <span id="page-6-0"></span>**2 Aufbau und Funktionsweise**

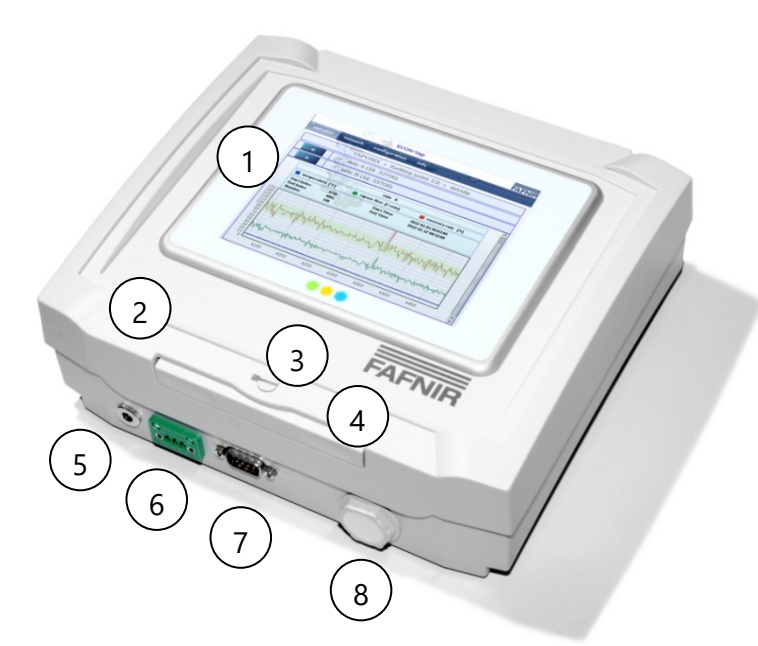

- 1 Display mit Berührungsfunktion (Touch-Screen)
- 2 Gehäusedeckel
- 3 Verriegelungsschraube
- 4 Entriegelungstaste
- 5 Anschluss Netzgerät
- 6 RS-485 Schnittstelle
- 7 RS-232 Schnittstelle
- 8 Blindverschluss für Netzwerkkabel

<span id="page-6-3"></span>Abbildung 2: Vorderseite des SECONs

#### <span id="page-6-1"></span>**2.1 Display**

Das Display ist ein TFT Farbdisplay mit Berührungsfunktion (Touch-Screen). Die Funktionen des Programms werden durch Berühren des Bildschirms ausgelöst.

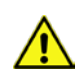

*Der Touch Screen des SECONs darf nur mit der Hand oder mit speziell dafür vorgesehenen Touch-Stiften bedient werden. Die Verwendung spitzer Gegenstände (z.B. Schraubendreher, Kugelschreiber, …) kann den Touch-Screen beschädigen!*

#### <span id="page-6-2"></span>**2.2 Schnittstellen**

Das SECON ist mit folgenden Schnittstellen ausgestattet (siehe [Abbildung 2\)](#page-6-3):

- Anschluss für das im Lieferumfang enthaltene Netzgerät
- RS-485 Schnittstelle
- RS-232 Schnittstelle (D-Sub 9-polig)
- Netzwerk

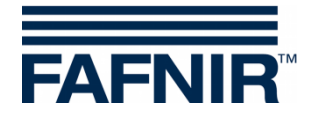

# <span id="page-7-0"></span>**3 Montage**

Das SECON ist sowohl für die Wandmontage als auch für den Betrieb als Tischgerät vorgesehen.

#### <span id="page-7-1"></span>**3.1 Wandmontage**

Für die Wandmontage Gehäusedeckel öffnen und Montagepunkte an der vorgesehenen Position an der Wand anzeichnen. Entsprechende Bohrungen vornehmen und Gerät montieren.

 $\mathbb{Q}$ *Zum Öffnen des Deckels Verriegelungsschraube durch Linksdrehung lösen und Entriegelungstaste drücken.* 

#### <span id="page-7-2"></span>**3.2 Montagewinkel (Option)**

Für die Wandmontage ist ein optionaler Montagewinkel erhältlich. Befestigen Sie den Montagewinkel entsprechend der folgenden Zeichnung.

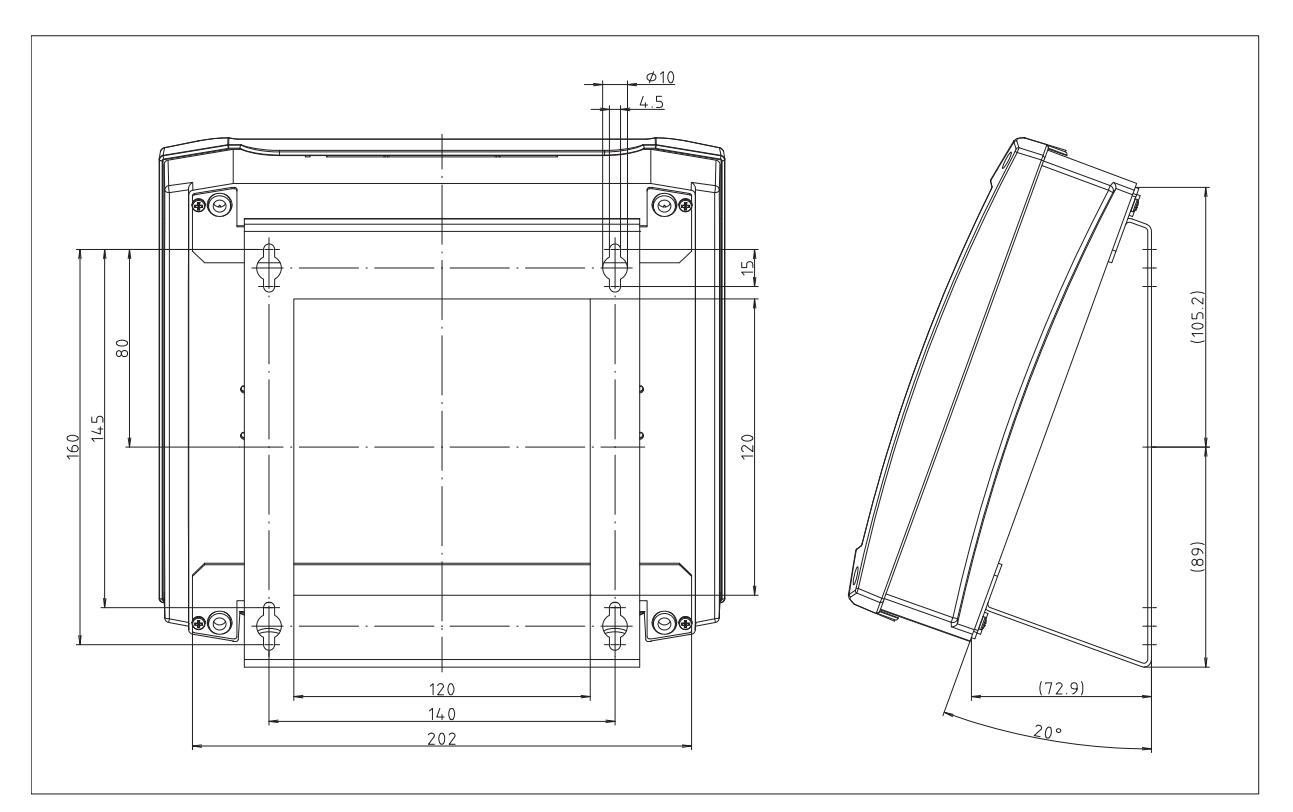

<span id="page-7-3"></span>Abbildung 3: Montagewinkel Abmessungen (Option

)

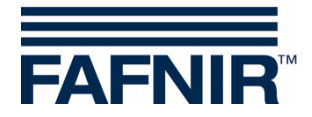

# <span id="page-8-0"></span>**3.3 Aufstellwinkel (Option)**

Für die Verwendung als Tischgerät kann das SECON optional mit einem Aufstellwinkel ausgestattet werden.

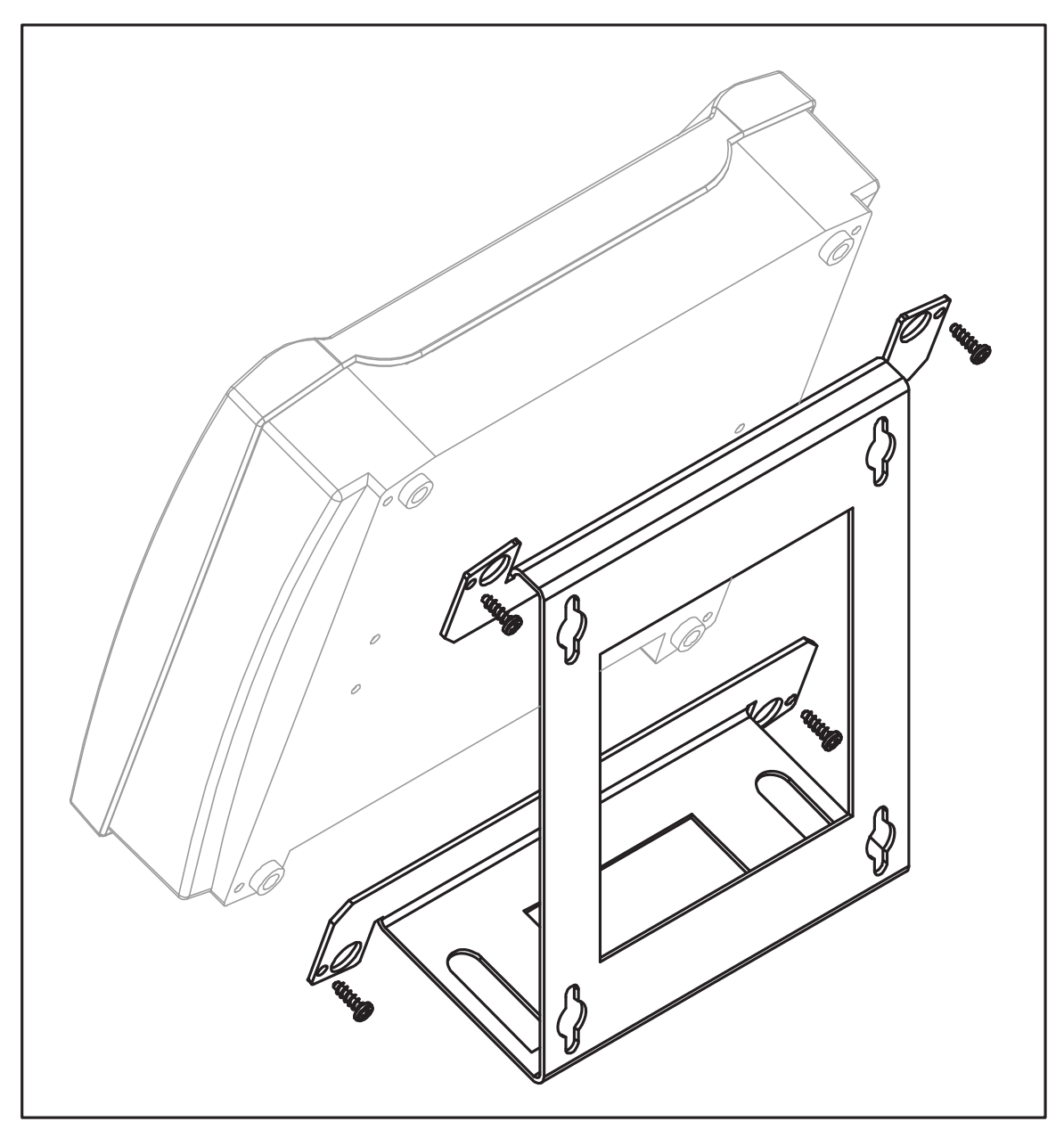

<span id="page-8-1"></span>Abbildung 4: Aufstellwinkel (Option)

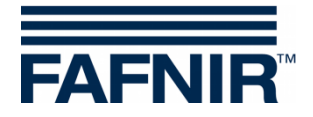

## <span id="page-9-0"></span>**4 Inbetriebnahme**

Je nach Verwendung des SECONs sind unterschiedliche Installationsschritte für die Inbetriebnahme notwendig.

### <span id="page-9-1"></span>**4.1 RS-485 Verbindung zum VAPORIX System**

Das SECON mit der SECON-Vap Software wird wie folgt mit dem VAPORIX System verbunden:

(1) Verbinden Sie die RS-485 Schnittstelle des SECONs mit den RS-485 Schnittstellen aller auf der Tankstelle verbauten VAPORIX-Control entsprechend der folgenden Tabelle:

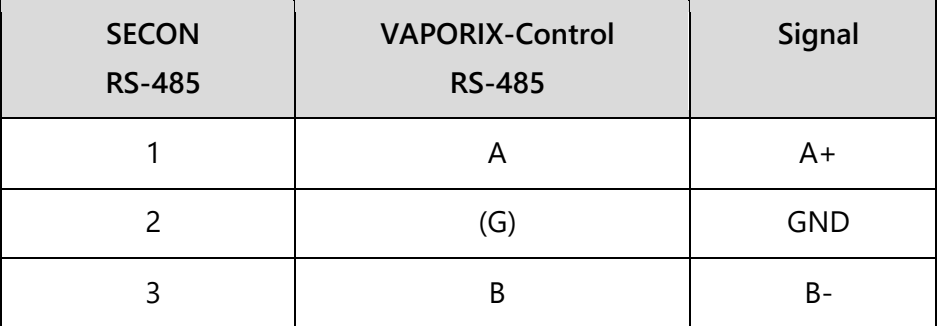

<span id="page-9-2"></span>Tabelle 1: RS-485 Verbindung vom SECON zum VAPORIX-Control

Verwenden Sie zum Anschluss an das SECON den mitgelieferten 3-poligen Stecker (siehe folgende Abbildung) und das dazugehörige Steckergehäuse.

Das Steckergehäuse besteht aus einem Unterteil, auf dem der Verbindungsstecker sitzt, und dem Deckel, der auf dem Unterteil einrastet.

Der mitgelieferte Kabelbinder dient der Zugentlastung. Mit ihm soll das Kabel am Unterteil des Steckergehäuses gesichert werden.

Sichern Sie den Stecker mit den seitlichen Befestigungsschrauben des Steckergehäuses am SECON.

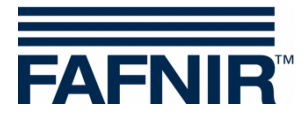

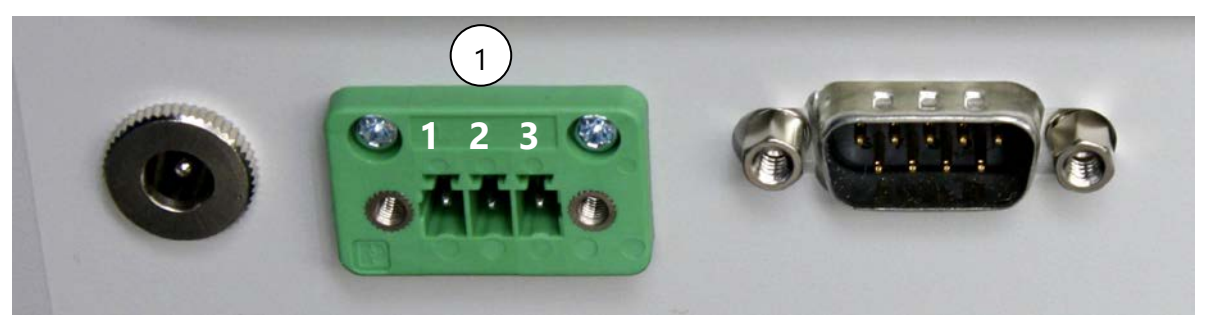

Abbildung 5: RS-485 Schnittstelle des SECONs

<span id="page-10-1"></span>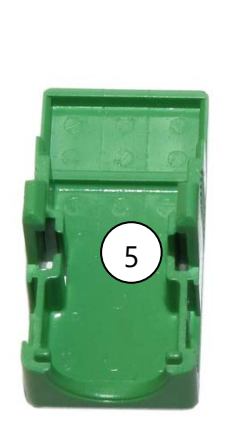

<span id="page-10-0"></span>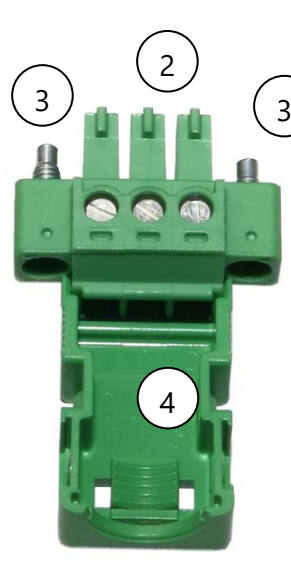

Abbildung 6: Verbindungsstecker (3-polig)

- RS-485 Schnittstelle mit Nummerierung der Kontakte
- Verbindungsstecker (3-polig)
- Befestigungsschrauben
- Steckergehäuse (Unterteil)
- Steckergehäuse (Deckel)

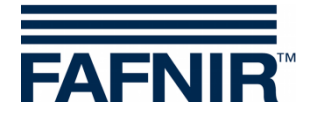

### <span id="page-11-0"></span>**4.2 RS-232 Verbindung zum VISY-X System**

Wenn die Host-Schnittstelle im VISY-Command noch nicht anderweitig (z. B. durch ein Kassensystem) verwendet wird, sollte die Verbindung vom SECON mit der SECON-Lev Software zum VISY-Command wie folgt hergestellt werden:

- (1) Trennen Sie das VISY-Command von der Stromversorgung
- (2) Verbinden Sie die RS-232 Schnittstelle des SECONs mit der RS-232 Host Schnittstelle des VISY-Command entsprechend der folgenden Tabelle:

| <b>SECON</b><br><b>RS-232</b> | <b>VISY-Command</b><br><b>RS-232 Host Schnittstelle</b> |
|-------------------------------|---------------------------------------------------------|
| 3(TxD)                        | $1$ ( $RxD$ )                                           |
| $2$ ( $RxD$ )                 | 2(TxD)                                                  |
| 5 (GND)                       | 3 (GND)                                                 |

<span id="page-11-3"></span>Tabelle 2: RS-232 Verbindung vom SECON zur VISY-Command Host Schnittstelle

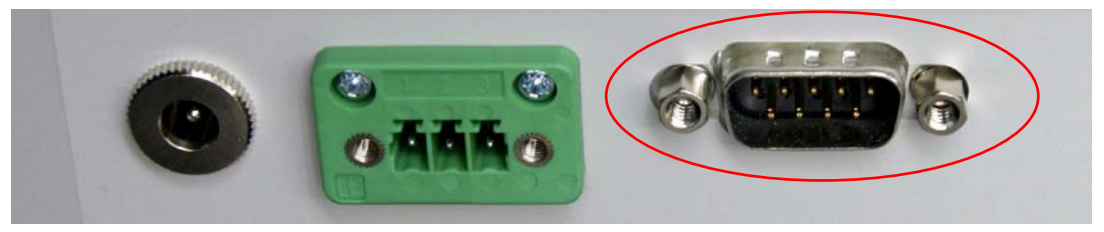

Abbildung 7: RS-232 Schnittstelle des SECONs

<span id="page-11-1"></span>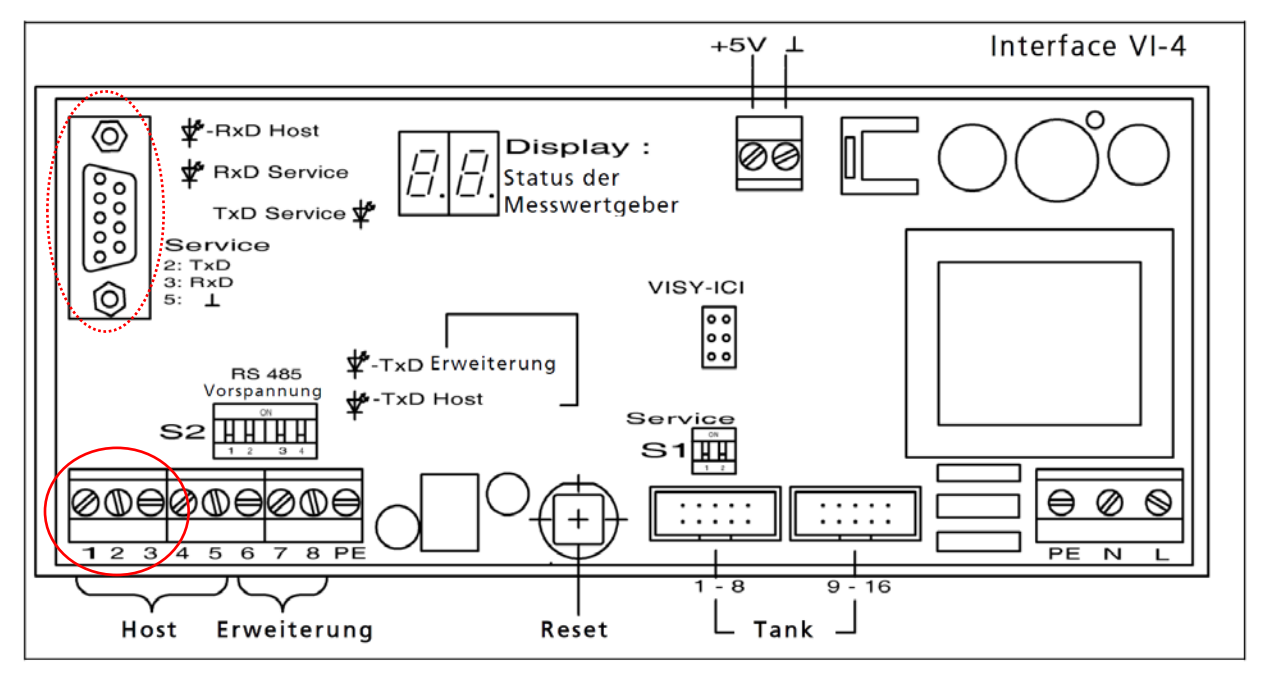

<span id="page-11-2"></span>Abbildung 8: RS-232 Host Schnittstelle und Service Schnittstelle des VISY-Command

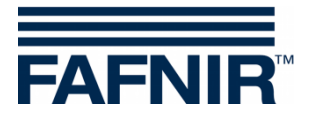

- (3) Ändern Sie mit VISY-Setup den Host-Code des VI Boards auf "Host-Code 108"
- (4) Sichern Sie den Stecker mit den seitlichen Befestigungsschrauben am SECON
- (5) Verbinden Sie das VISY-Command wieder mit der Stromversorgung

Für weitere Details zu Anschlüssen des VISY-Command siehe technische Dokumentation:

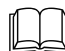

VISY-Command, Art.-Nr.: 207182

#### <span id="page-12-0"></span>**4.3 Alternative RS-232 Verbindung zum VISY-X System**

Das SECON mit der SECON-Lev Software kann auch wie folgt mit dem VISY-Command verbunden werden:

- (1) Trennen Sie das VISY-Command von der Stromversorgung
- (2) Verbinden Sie die RS-232 Schnittstelle des SECON mit der Service-Schnittstelle des VISY-Command entsprechend der folgenden Tabelle:

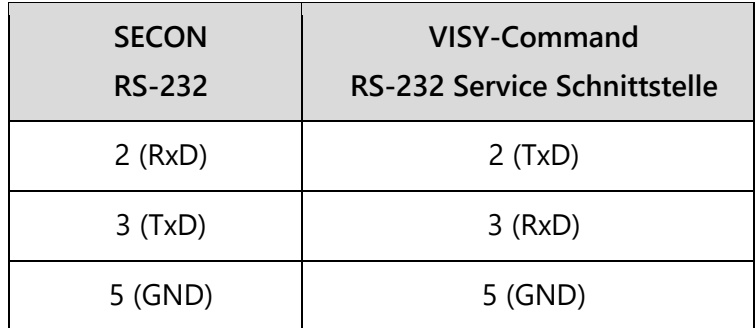

<span id="page-12-1"></span>Tabelle 3: RS-232 Verbindung vom SECON zur VISY-Command Service Schnittstelle

- (3) Stellen Sie den DIP Schalter S1 des VISY-Command auf die Position OFF und ON, um die Funktion VISY-Quick Protokoll zu aktivieren
- (4) Sichern Sie den Stecker mit den seitlichen Befestigungsschrauben am SECON
- (5) Verbinden Sie das VISY-Command wieder mit der Stromversorgung

Für weitere Details zu Anschluss und Konfiguration siehe technische Dokumentation:

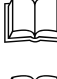

VISY-Command, Art.-Nr. 207182

VISY-Setup V4…, Art.-Nr. 207157

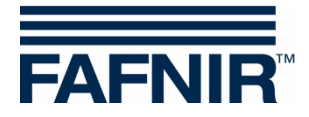

### <span id="page-13-0"></span>**4.4 Verbindung zum Netzwerk**

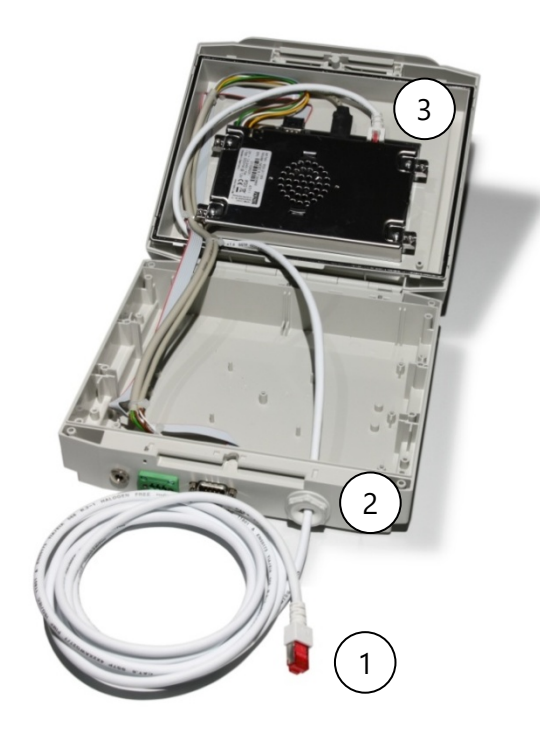

- 1 RJ-45 Netzwerkkabel
- 2 Blindverschluss
- 3 RJ-45 Buchse

<span id="page-13-1"></span>Abbildung 9: Netzwerk-Anschluss

- (1) Öffnen Sie das SECON.
- (2) Durchstechen Sie den Blindverschluss mit einem spitzen Gegenstand in der Größe des RJ-45 Steckers
- (3) Führen Sie den Stecker durch den Blindverschluss
- (4) Stecken Sie den RJ-45 Stecker in die entsprechende RJ-45 Buchse des SECONs
- (5) Verbinden Sie das Netzwerkkabel mit Ihrem Netzwerk

Für weitere Informationen zu Netzwerkeinstellungen siehe technische Dokumentation:

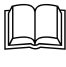

SECON-Vap Administrator, Art.-Nr. 350119

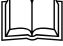

SECON-Lev Administrator, Art.-Nr. 350135

(6) Schließen Sie das beiliegende Netzgerät an den Netzgeräteanschluss des SECONs (siehe [Abbildung 2\)](#page-6-3) und ans Netz an.

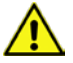

*Verwenden Sie zum Anschließen des SECONs an das Netz ausschließlich das zum Lieferumfang gehörende Netzgerät.*

(7) Das SECON ist nun betriebsbereit.

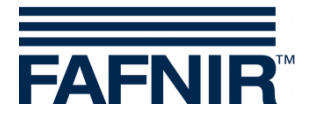

# <span id="page-14-0"></span>**5 Bedienung**

Die Bedienung des SECONs erfolgt über die Software SECON-VAP und/oder SECON-LEV, siehe technische Dokumentation:

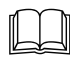

SECON-Vap Benutzerhandbuch, Art.-Nr. 350073

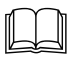

SECON-Lev Benutzerhandbuch, Art.-Nr. 350110

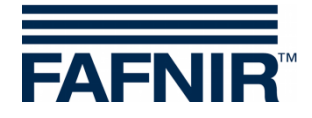

# <span id="page-15-0"></span>**6 Technische Daten**

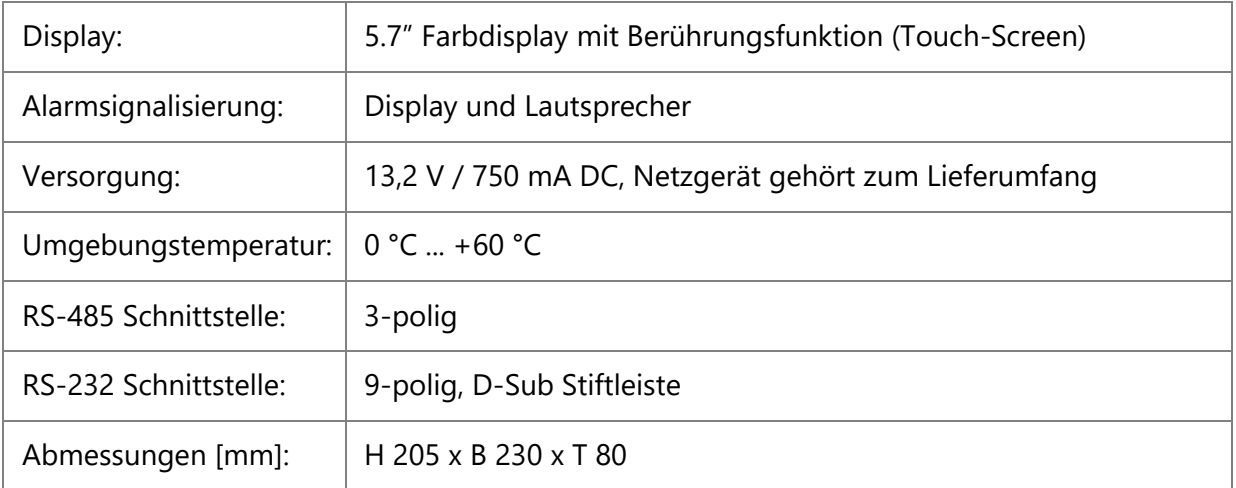

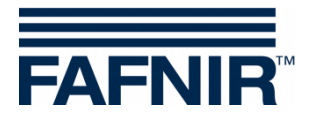

# <span id="page-16-0"></span>**7 Abbildungsverzeichnis**

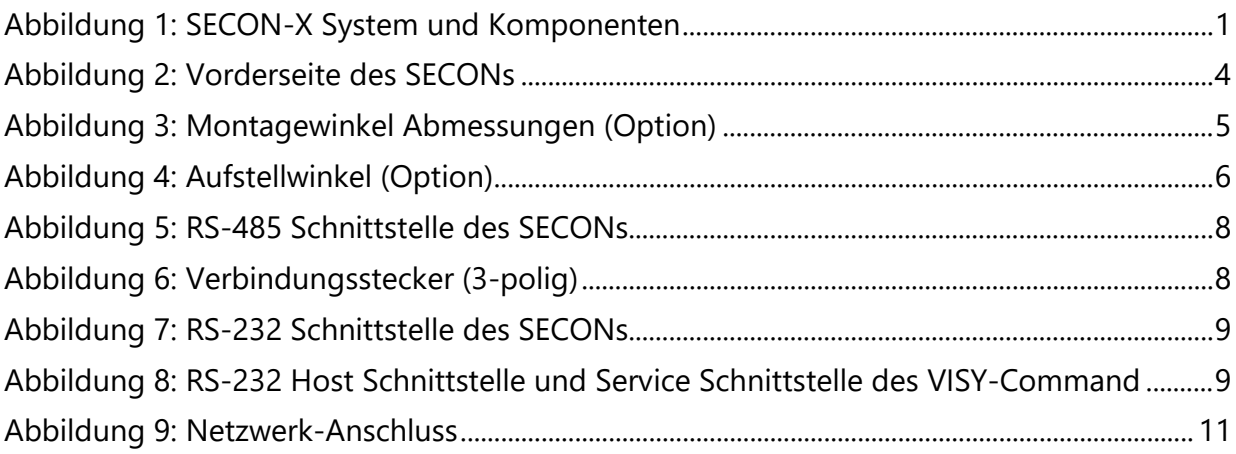

# <span id="page-16-1"></span>**8 Tabellenverzeichnis**

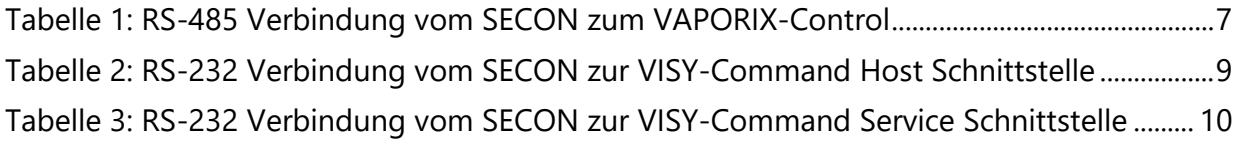

**EU-Konformitätserklärung EU Declaration of Conformity Declaration UE de Conformite Declaration UE de Conformité<br>Dichiarazione di Conformità UE<br><b>FAFNI** 

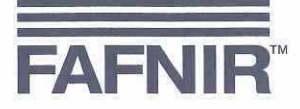

#### FAFNIR GmbH, Deutschland / Germany / Allemagne / Germania

<span id="page-17-1"></span><span id="page-17-0"></span>erklärt als Hersteller in alleiniger Verantwortung, dass die Produkte declares as manufacturer under sole responsibility that the products déclare sous sa seule responsabilité en qualité de fabricant que les produits dichiara sotto la sola responsabilitä del produttore, che i prodotti sono

#### **Anzeigen / Displays / Affichages / Display**

#### **SECON-... & VISY-View Touch**

den Vorschriften der europäischen Richtlinien

comply with the regulations of the European directives

sont conformes aux réglementations des directives européennes suivantes

rispetta <sup>i</sup> regolamenti delle direttive europee

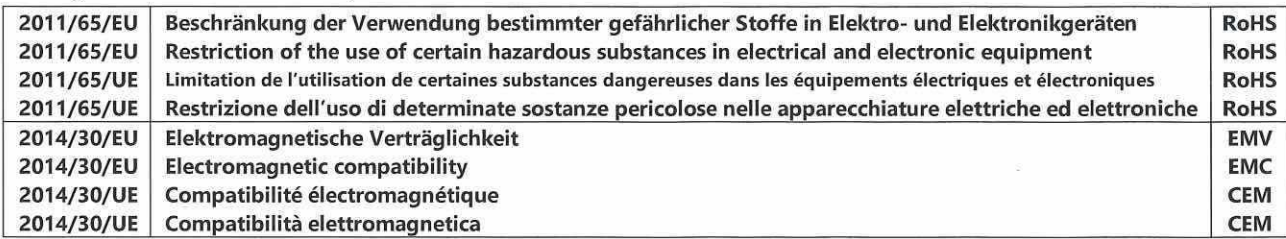

durch die Anwendung folgender harmonisierter Normen entsprechen by applying the harmonised standards par l'application des normes applicando le norme armonizzate

#### **RoHS / RoHS / RoHS / RoHS EN IEC 63000:2018 EMV / EMC / CEM / CEM EN 61326-1:2013**

Die Produkte sind bestimmt als Elektro- und Elektronikgeräte der RoHS-The products are determined as electrical and electronic equipment of RoHS Les produits sont déterminés comme des équipements électriques et électroniques de RoHS <sup>I</sup> prodotti sono determinati come apparecchiature elettriche ed elettroniche della RoHS

**Kategorie / Category / Categorie / Categoria Überwachungs- und Kontrollinstrumenten in der Industrie / Industrial Monitoring and Control Instruments / Instruments de contröle et de surveillance industriels / Strumenti di monitoraggio e controllo industrial!**

Die Produkte entsprechen den EMV-Anforderungen The products comply with the EMC requirements Les produits sont conformes aux exigences CEM <sup>I</sup> prodotti sono conformi ai requisiti CEM

#### **Störaussendung / Emission / Emission / L'emissione Störfestigkeit / Immunity/ D'immunite/ Immunitä**

**Industrial electromagnetic environment/ Environnement electromagnetique industriel / Ambiente elöttrömaqnetico industriale**

**Klasse <sup>B</sup> / Class <sup>B</sup> / Classe <sup>B</sup> / Classe <sup>B</sup> Industrielle elektromagnetische Umgebung /**

Hamburg, 14.01.2021<br>Ort, Datum / Place, Date / Lieu, Date / Luogo, data

Geschäftsführer / Managing Director / Gérant / Direttore Generale: René Albrecht

Seite / Page / Page / Pagina 1/1

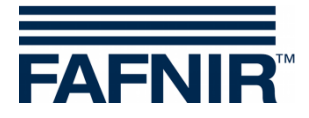

# <span id="page-18-0"></span>**9.2 Stationsdaten-Protokoll**

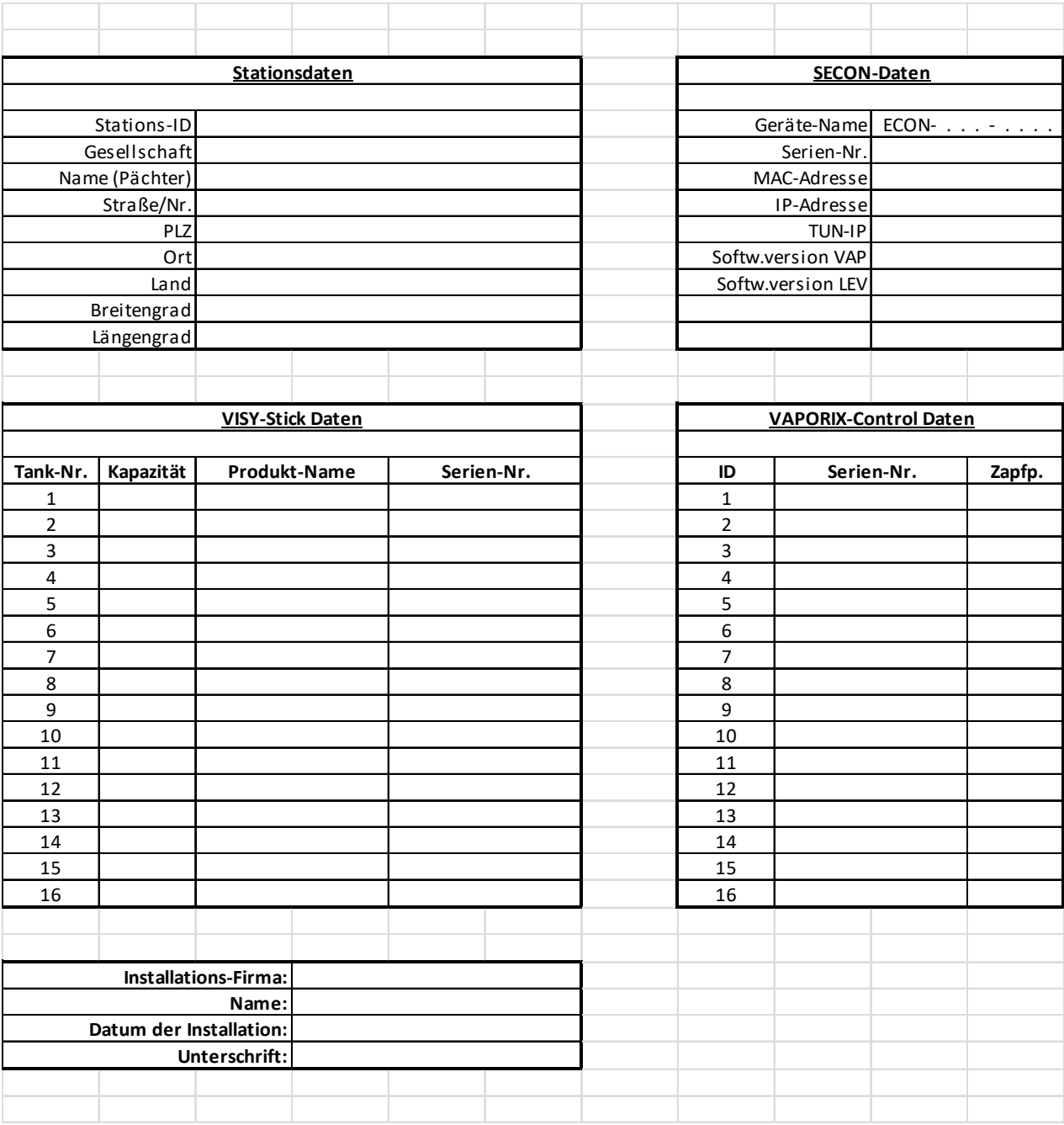

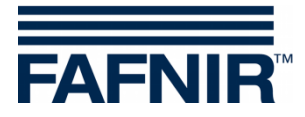

FAFNIR GmbH Schnackenburgallee 149 c 22525 Hamburg Tel.: +49 / 40 / 39 82 07–0 Fax: +49 / 40 / 390 63 39 E-Mail: info@fafnir.de Web: www.fafnir.de